### 立替払申請マニュアル(令和 5 年 12 月 21 日更新)

予算管理者発注を行うことができる教員は、事前申請が不要となります。

ただし、立替払いは業務上やむを得ない場合に限るものとし、不必要に立替払いを行うこ とがないよう留意願います。

#### <業務上やむを得ないと判断することが適当な場合の例>

- ・ 緊急に店頭等で購入する場合
- ・ 相手方の都合で請求書による後払いができない場合
- ・ 出張先での購入
- ・ 消耗品のインターネットによる購入等で現金又はクレジットカードによる支払いしかで きない場合

#### 【注意】

L

- ・ 既に本学が請求書払いで取引を行う業者との契約代金を立替払いすることは適当で はありません(不正の疑念を生じさせる要因ともなります)。
- 立替払いで購入した物品は、納品後 10 日以内の検収 (納品確認) が必要です。立替 後、速やかに図書と必要書類をご提出ください。

・ 大学クレジットカードで購入したものは、各部局にて経費精算申請を行ってくださ い。図書館で立替精算をすると二重払いとなり、戻入処理が必要になります。

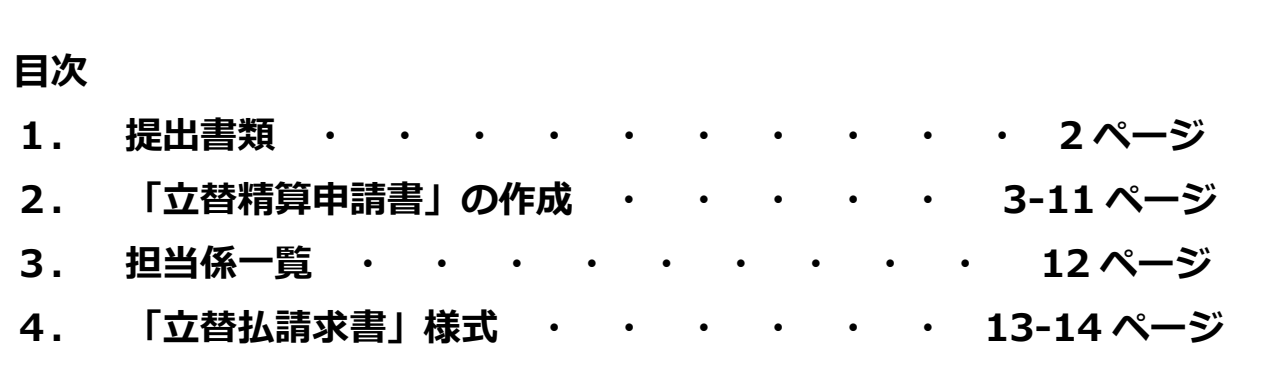

### 1. 提出書類(納品後、10日以内に図書館へ提出)

下記書類と図書を所属キャンパスの担当係へご提出ください。 ※消耗品の場合、領収書等に教職員2名による検認した日付とサインが あれば図書の提出は不要です。

- ① 立替精算申請書(ASK システムで作成)→ 3~7 ページ参照
- ② 立替払請求書 (様式あり)→ 9~10 ページ参照
- ③ 支払の証拠書類(申請者本人による受領日・サイン)

例)

- ・**領収書**(書名がない場合は表紙コピーも提出)
- · カード利用控え (氏名、品名、金額が確認できるもの)
- ・**カード利用明細書**(写し可、余白に「原本に相違ありません・印」)
- ④ 取引内容が確認できる資料(③で確認できない場合、必要に応じて) 例)
	- ・納品書、請求書
	- ・図書の表紙コピー など

#### 【外貨決済の場合】(円換算額を確認できる書類を追加で提出)

- ・クレジットカード利用明細書
- ・外貨両替証明書
- ·三菱 UFJ リサーチ&コンサルティング外国為替相場一覧表(書類がない場合) https://www.murc-kawasesouba.jp/fx/past\_3month.php 書籍購入日(土日祝日は直前の平日)の TTS レートで日本円に換算、当該ページを印刷

#### 【インボイス制度開始に伴う注意】

- ・ 立替精算においても、適格請求書の要件を満たす書類の提出が求められています。 必要に応じて追加の資料提出をお願いすることがありますので、ご協力をお願いい たします。
- ・ Amazon での購入については、原則的に Amazon ビジネスの利用をお願いしており ます。やむをえず個人向け Amazon で立替払いされる場合は、「領収書(Final Receipt)」に加え、「適格請求書」を出力していただき、合わせてご提出をお願いい たします。取得方法は 8 ページをご参考ください。

2. 「立替精算申請書」の作成

## ① ASK にログインして、プルダウンメニューから「立替・仮払 精算申請」をクリック。

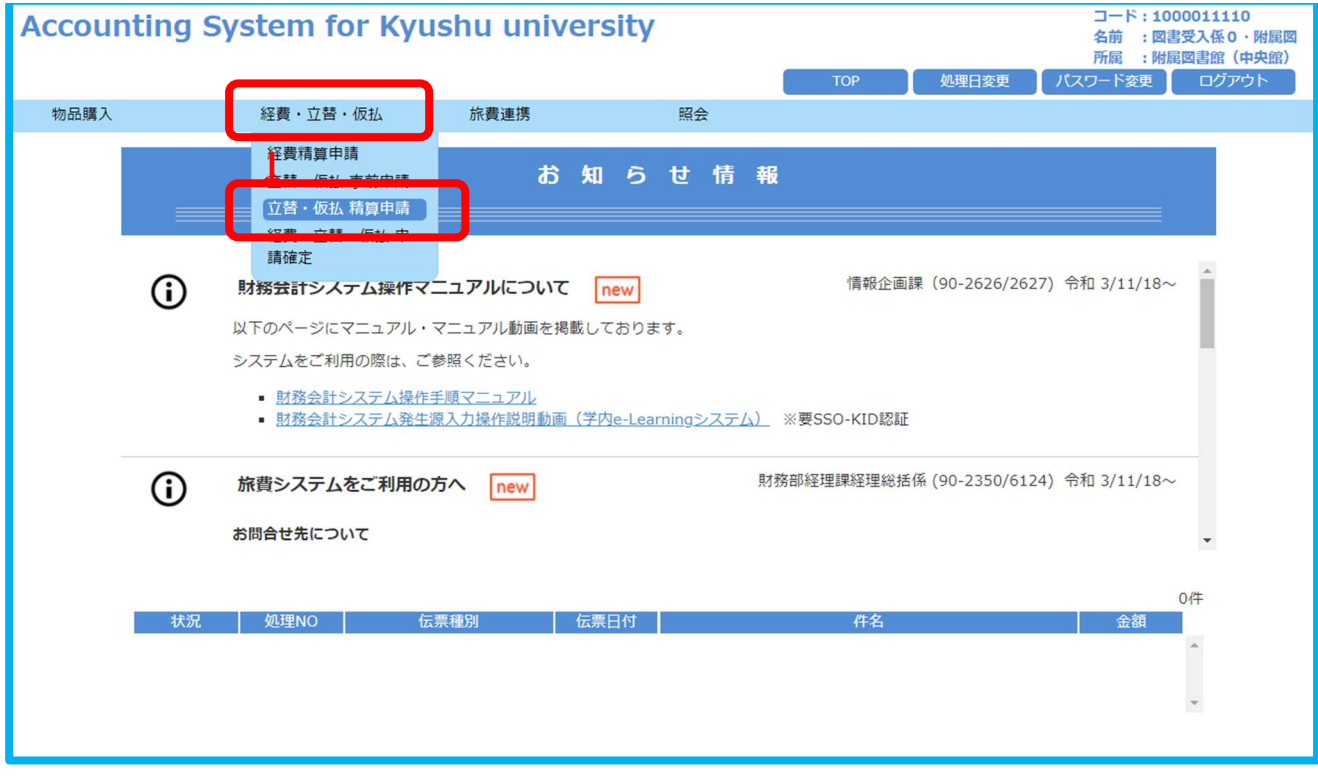

#### ② 立替・仮払 精算申請画面の右側にある「立替精算申請」をクリック。

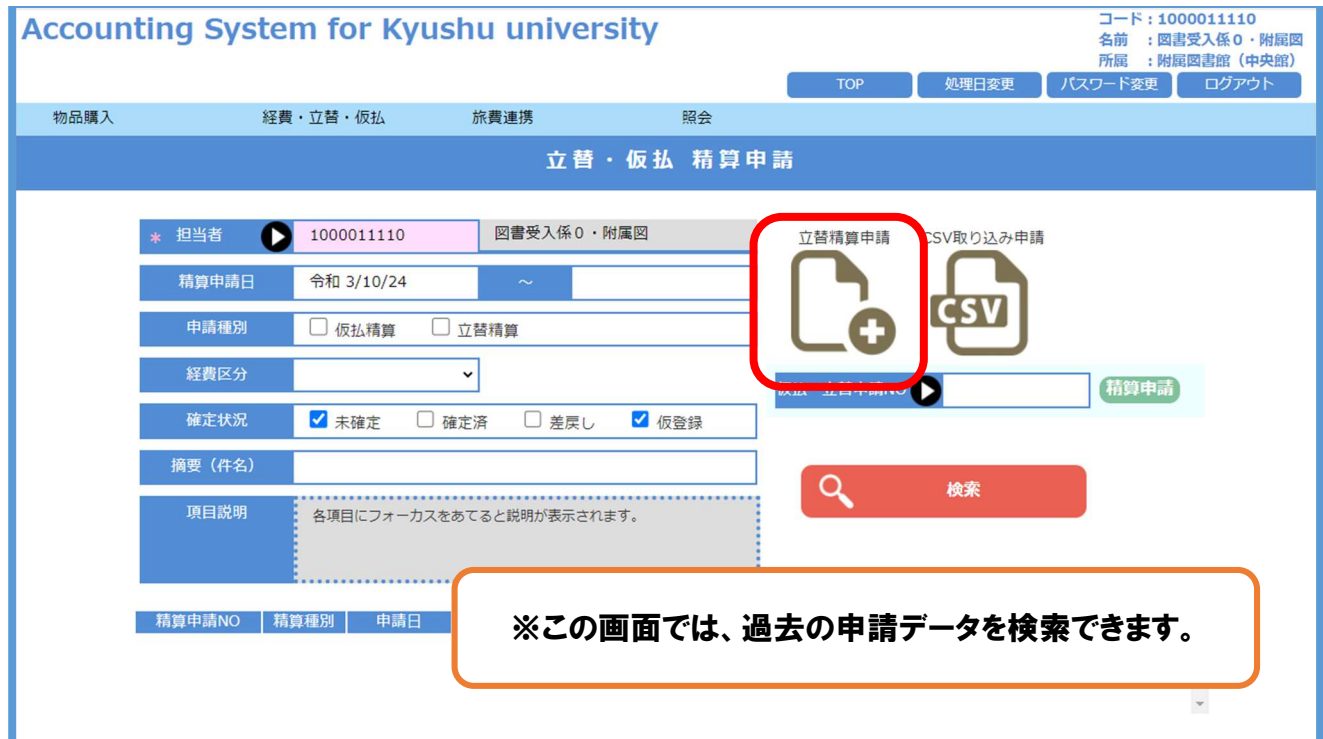

#### ③ 予算選択画面が表示される。

### 使用する予算を検索し、下部に表示される予算一覧からダブルクリックして選択。

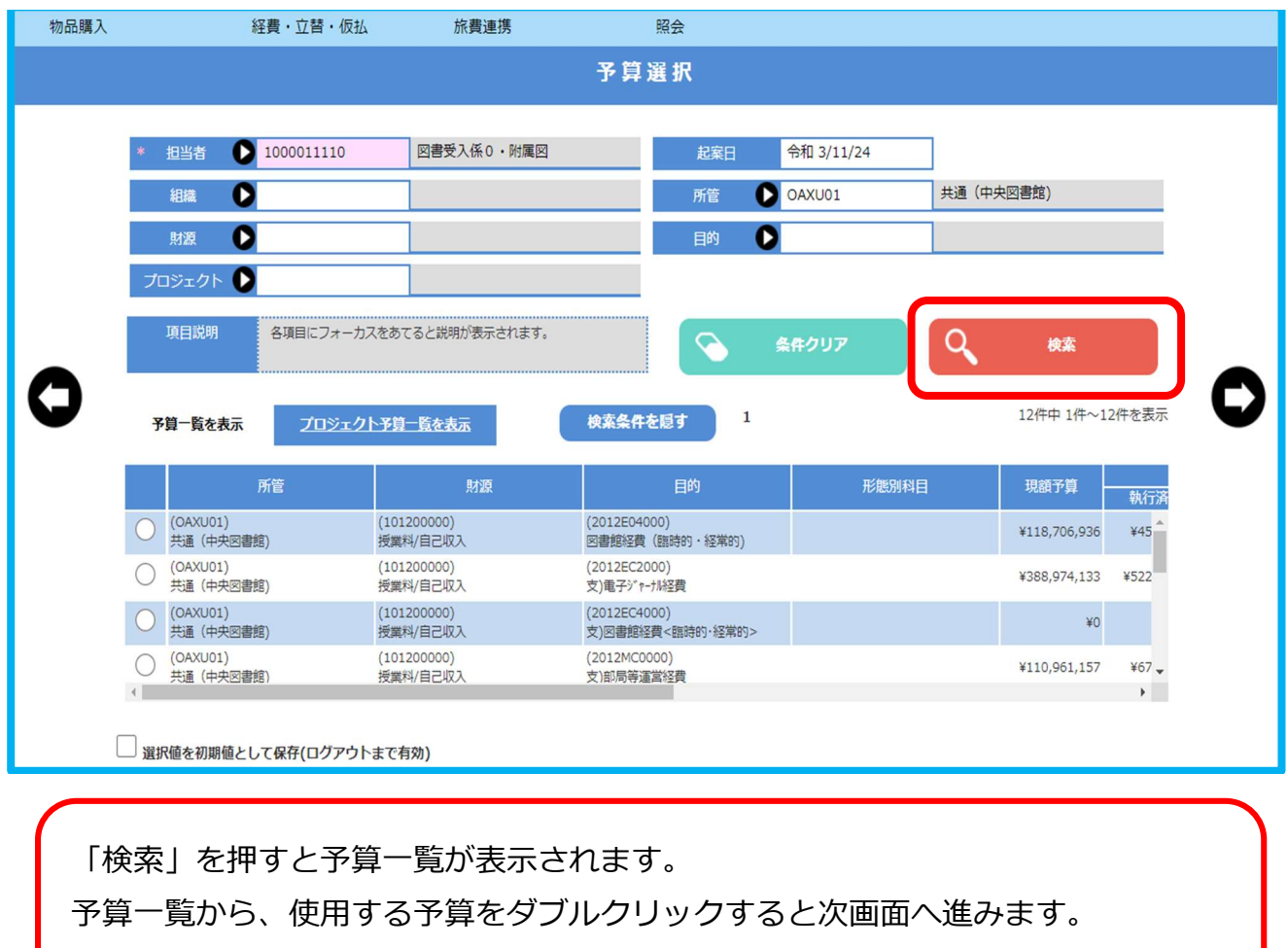

※左端のラジオボタンをクリックしても進みません。

- 立替精算申請画面が表示されるので、以下の項目を入力する。
	- ・申請日・・・申請する(ASK 入力をする)日
	- ・経費区分・・・「その他」を選択
	- ・摘要・・・立替払いが必要な理由を記入
- 上記の項目を入力後、画面右側の「+明細を追加する」をクリック。

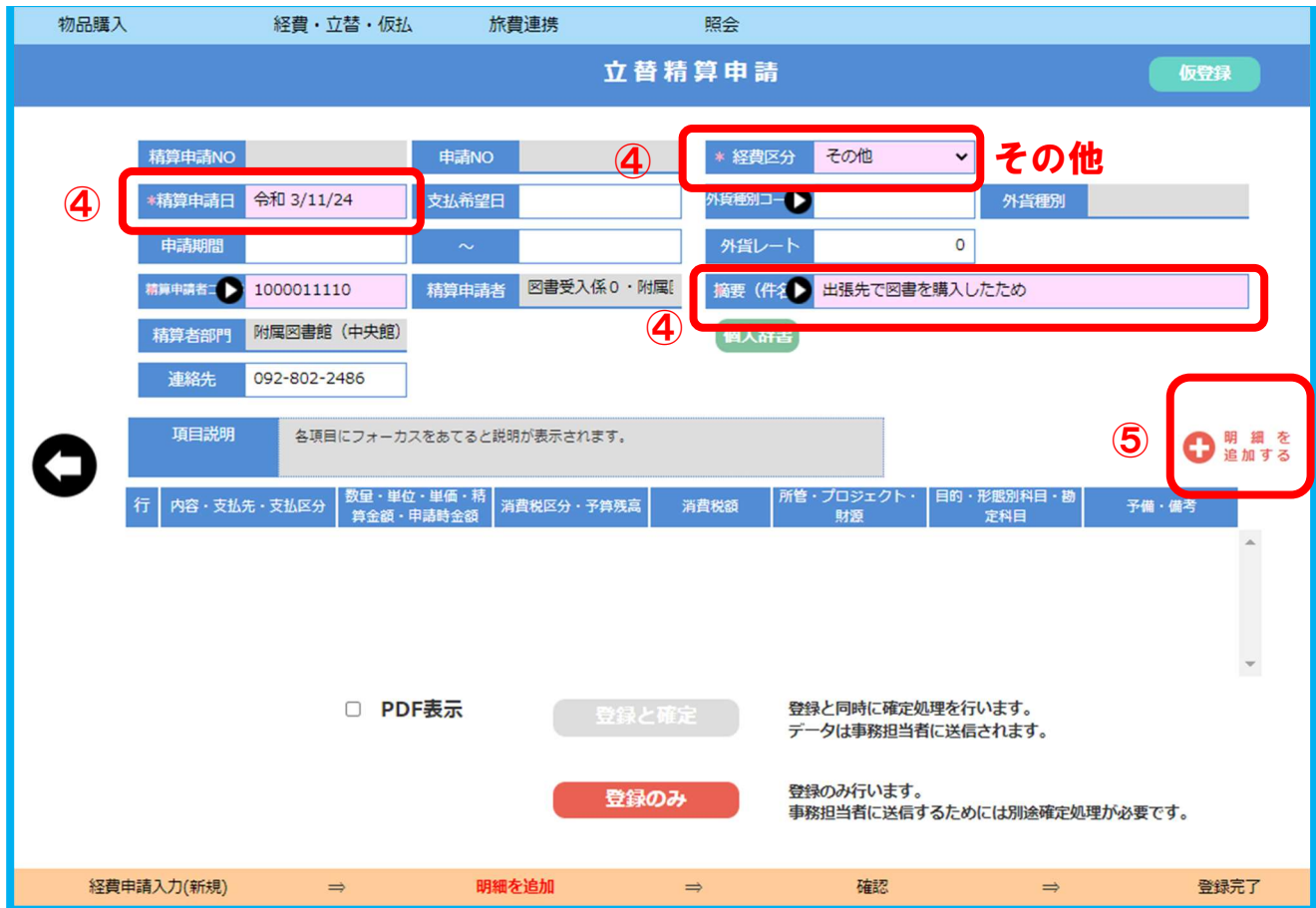

⑥ 「立替経費精算申請・照会」画面で明細を入力する。

ピンク色の欄は入力必須。

- ・内容・・・購入図書のタイトルを入力
- ・支払先・・・三角のボタンをクリックして、自身のコードを検索
- ・支払区分・・・「総合振込」を選択
- ・数量・・・プルダウンから「式」を選択
- ・単価・・・単価を入力すると、消費税額も自動で入力される
- ・備考・・・消耗品の場合、「消耗品」と記入 出張の場合、「出張先と出張期間」を記入 インターネットによる購入の場合、「購入先の業者名」を記入
- ⑦ 必要事項を入力したら、画面右下の「追加」をクリック。

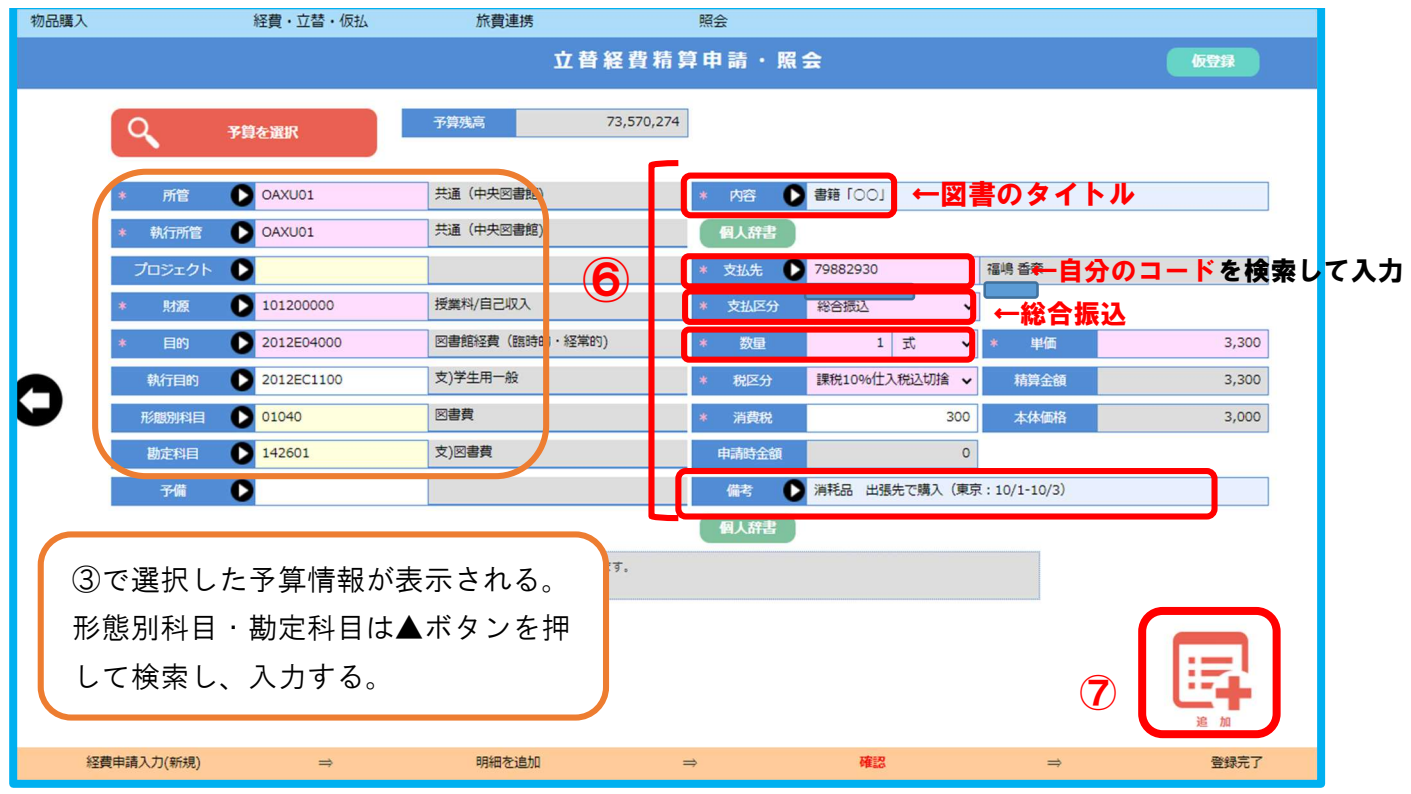

※ここで予算情報(所管・目的)を修正する場合、【予算を選択】をクリックすると、

「予算一覧」画面が表示される。

③と同様、一覧から執行する予算をダブルクリックして選択する。

⑧ 立替精算申請画面が表示される。

明細が追加されているので、内容を確認して【登録と確定】または【登録のみ】をクリック する。

※「登録のみ」の状態では、図書館で立替精算処理を進めることができません。

必ず「確定」まで行ったことを確認して、図書館へ書類をご提出ください。

※「PDF 表示」にチェックを入れて登録すると、立替精算申請書が表示されます。

印刷してご提出ください。

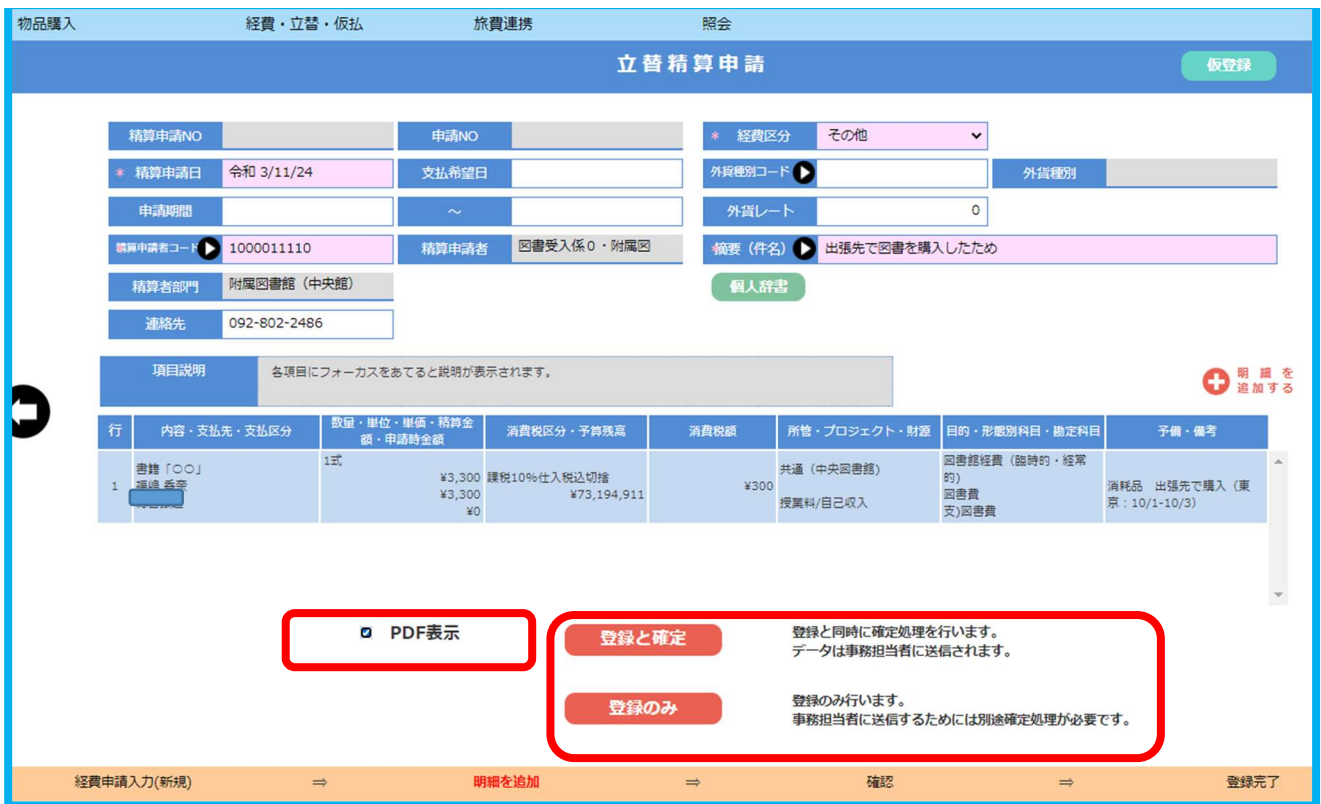

# 補足1 未確定データを確定したいとき

① プルダウンメニューから「立替・仮払 精算申請」をクリックし、立替・仮払 精算申請 の検索画面へ。

「立替精算」、「未確定」にチェックを入れ、「検索」ボタンをクリック。

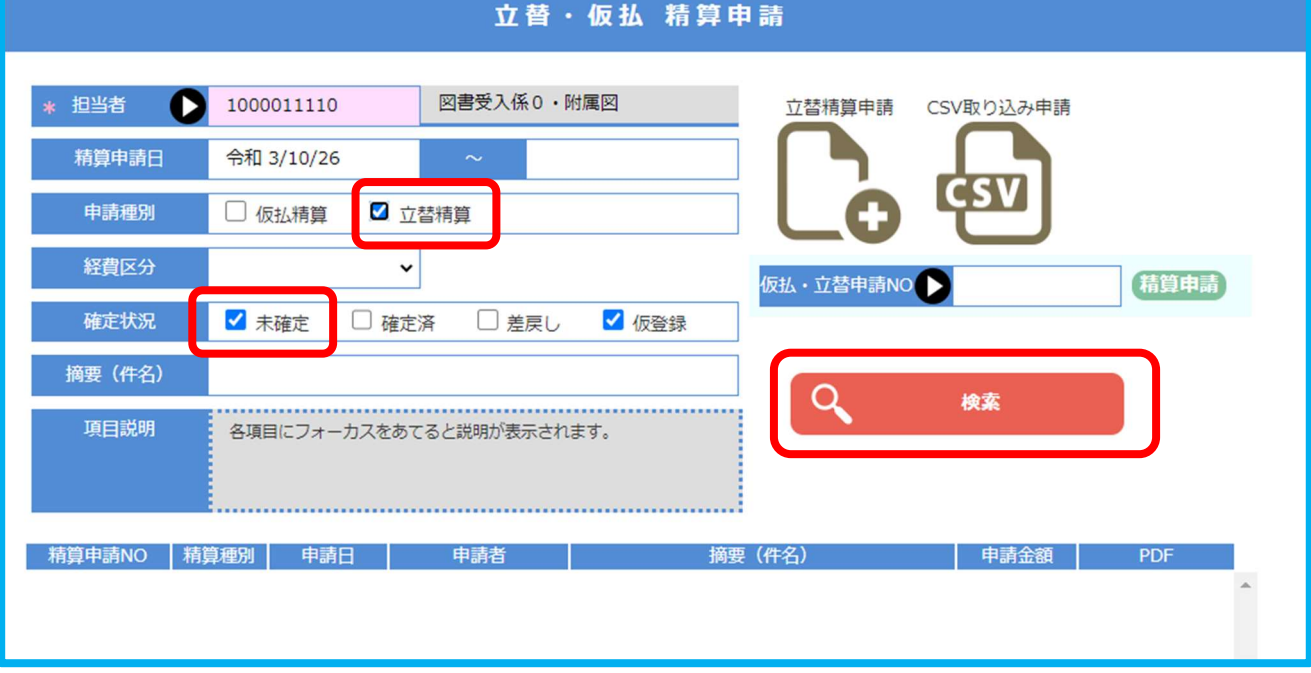

### ② 未確定データの一覧が表示される。確定したいデータをクリック。

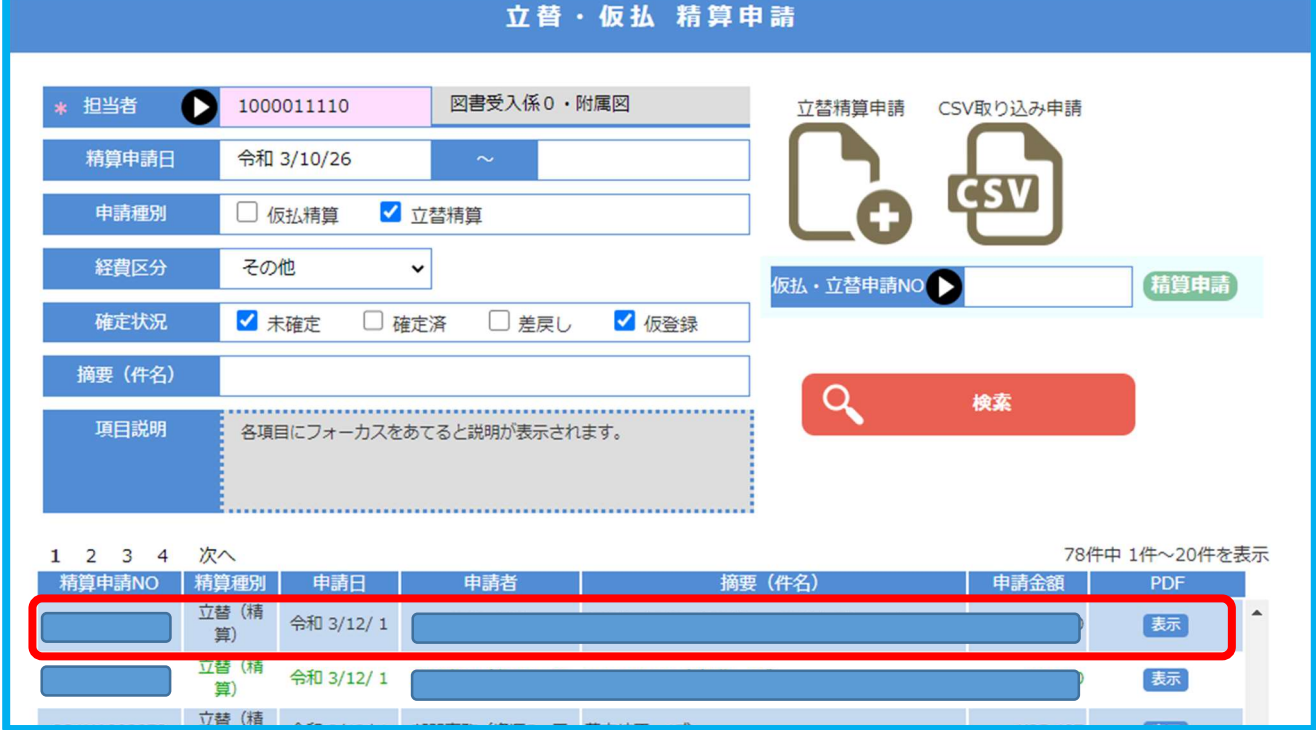

### 「修正」をクリック

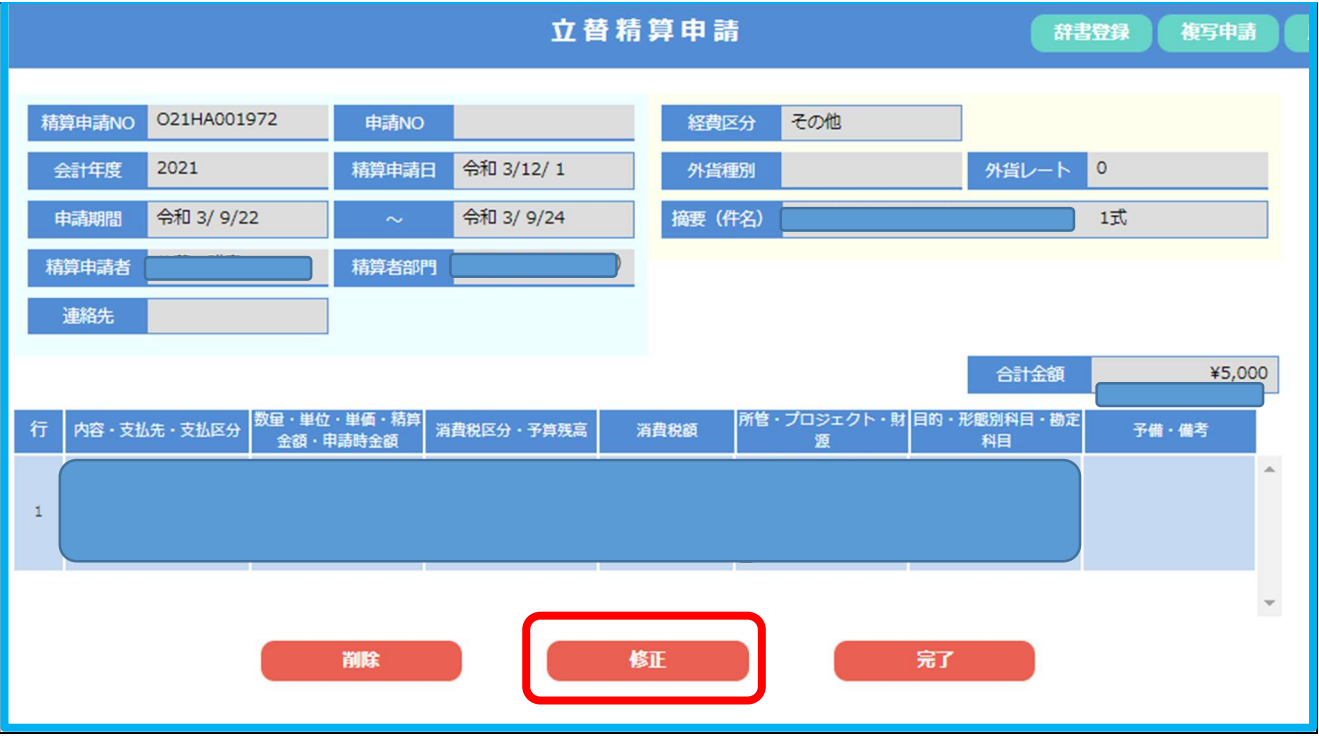

「登録と確定」をクリック。

申請書 PDF を出力したい時は「PDF 表示」にチェックを入れておく。

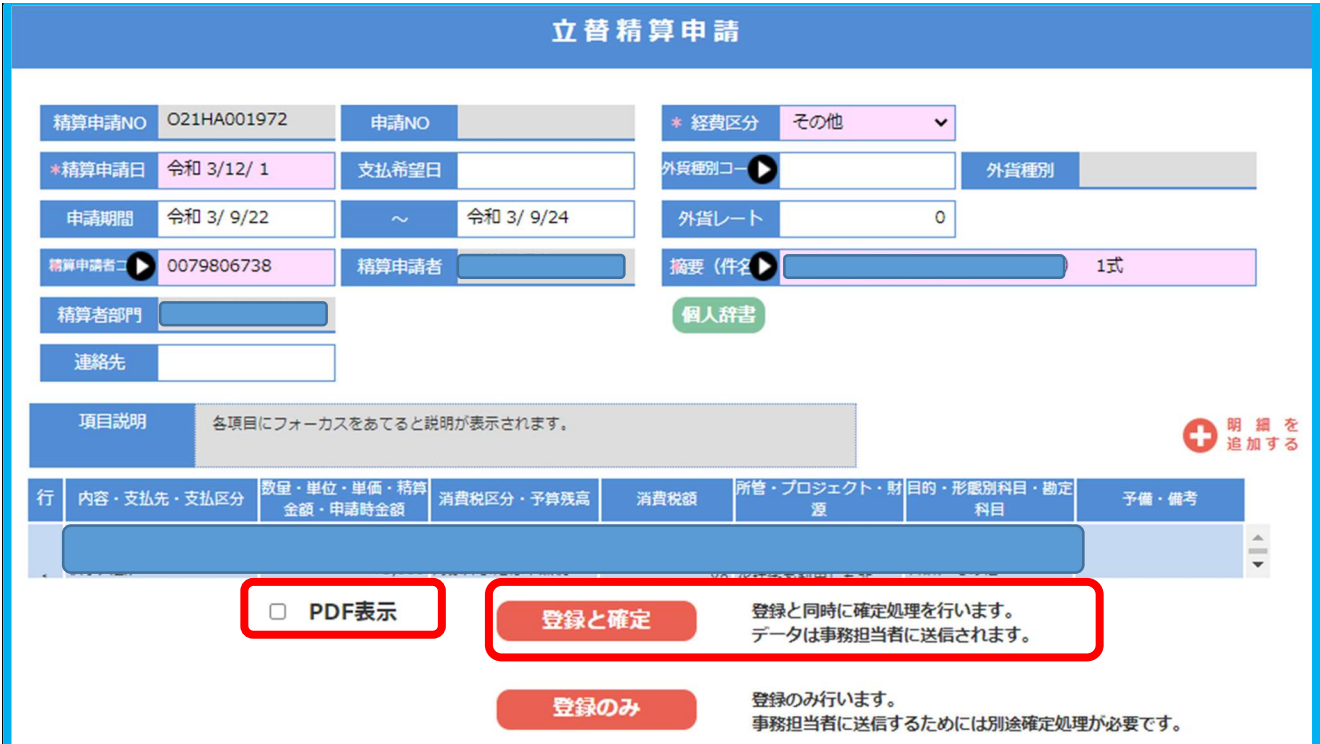

## 補足 2 申請書の PDF を再出力したいとき

① プルダウンメニューから「立替・仮払 精算申請」をクリックし、立替・仮払 精算申請 の検索画面へ。

「立替精算」と、確定状況の該当するものにチェックを入れ、「検索」ボタンをクリック。

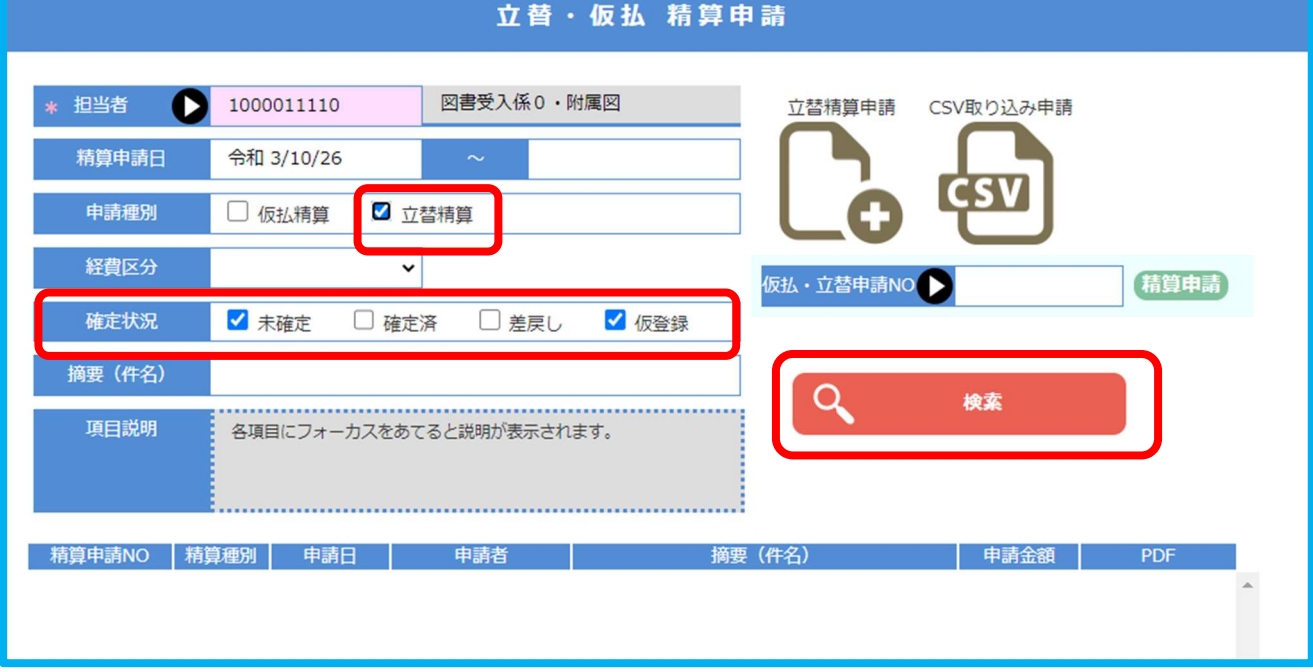

② 申請データの一覧が表示される。一覧右端の「PDF」をクリックすると、申請書 PDF が 表示される。

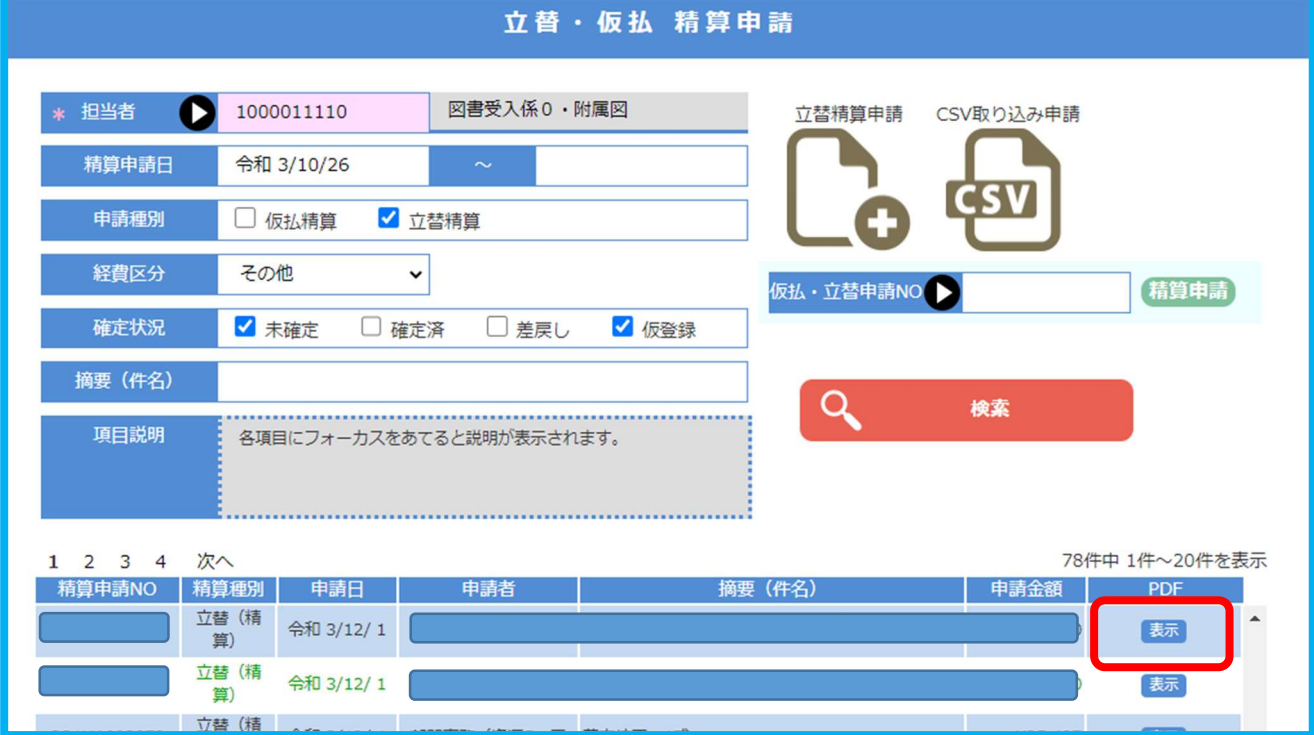

### 個人向け Amazon 適格請求書/支払い明細書の取得方法

※原則的に Amazon ビジネスの利用をお願いしております。個人向け Amazon での立替払 いはやむを得ない場合に限るものとします。

インボイス制度開始に伴い、立替精算においても、適格請求書の提出が求められてい ます。個人向け Amazon については、「領収書(Final Receipt)」だけでは適格請求 書の要件を満たさないため、注文履歴より、別途「適格請求書」を出力していただき、 合わせてご提出をお願いいたします。

# 【出力方法】

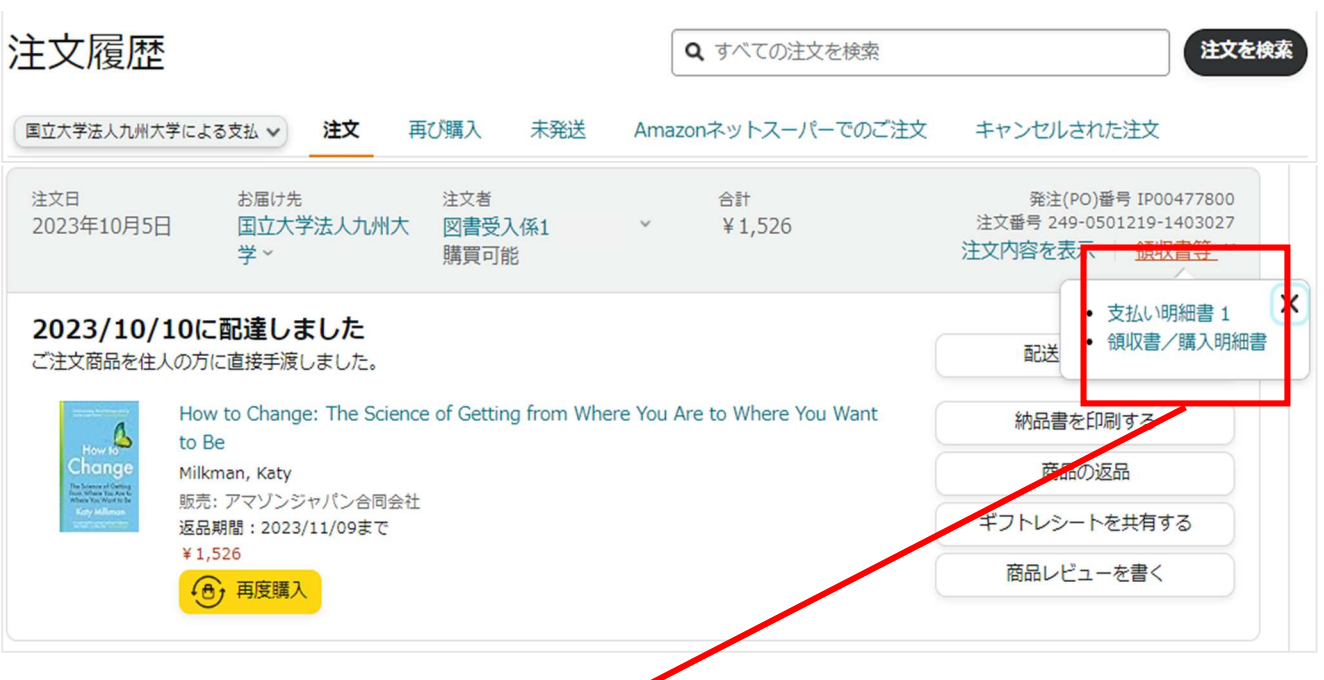

注文履歴画面で、「領収書等」をクリック

- →「支払い明細書」をクリック
- →「適格請求書」または「支払い明細書」が出力される

※出品者のインボイス登録状況によって、いずれかが出力されます。

#### 【参考】

Amazon インボイス制度導入に関する Amazon ビジネスでの対応

2. よくある質問

2.5 Amazon ビジネスではなく、個人の Amazon アカウントを使って購入した場合にもインボイスは取 得できますか?

https://business.amazon.co.jp/ja/discover-more/blog/tax-reformoverview2?ref=b2b\_cps\_cust\_e\_emN\_jp\_t\_ad\_cu\_cf\_aba\_taxreform2

3. 担当係一覧

伊都・箱崎キャンパス所属の方

 中央図書館4F 収書整理課 図書受入係 電話:092-802-2486 内線:(伊都) 90-2486 E メール:toctosho@jimu.kyushu-u.ac.jp

馬出(病院)キャンパス所属の方

医学図書館 受入目録係

電話:092-642-6036 内線:(馬出)91-6036

E メール:tiuukemo@jimu.kyushu-u.ac.jp

大橋キャンパス所属の方

芸術工学図書館 目録情報係

電話:092-553-4426 内線:(大橋)95-4426

E メール:seiri@design.kyushu-u.ac.jp

筑紫キャンパス所属の方

筑紫図書館 図書係

電話:092-583-7514 内線:(筑紫)93-7020

E メール:srttosho@jimu.kyushu-u.ac.jp

# 立替払請求書

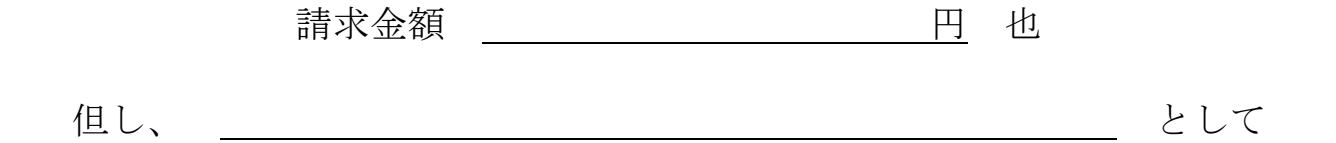

上記のとおり立替払いをしましたので、請求いたします。

令和 年 月 日

国立大学法人九州大学 殿

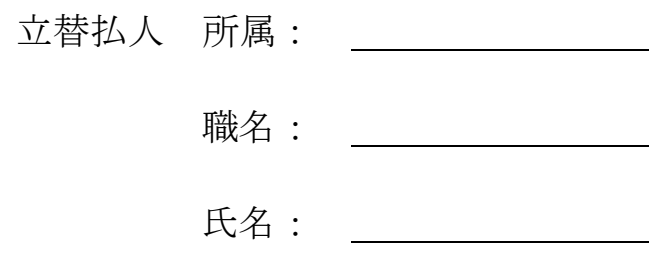

※本人が支払ったことを証明する書類(領収書、クレジットカードの利用明細書など)を添付すること

------------------------------------------------------

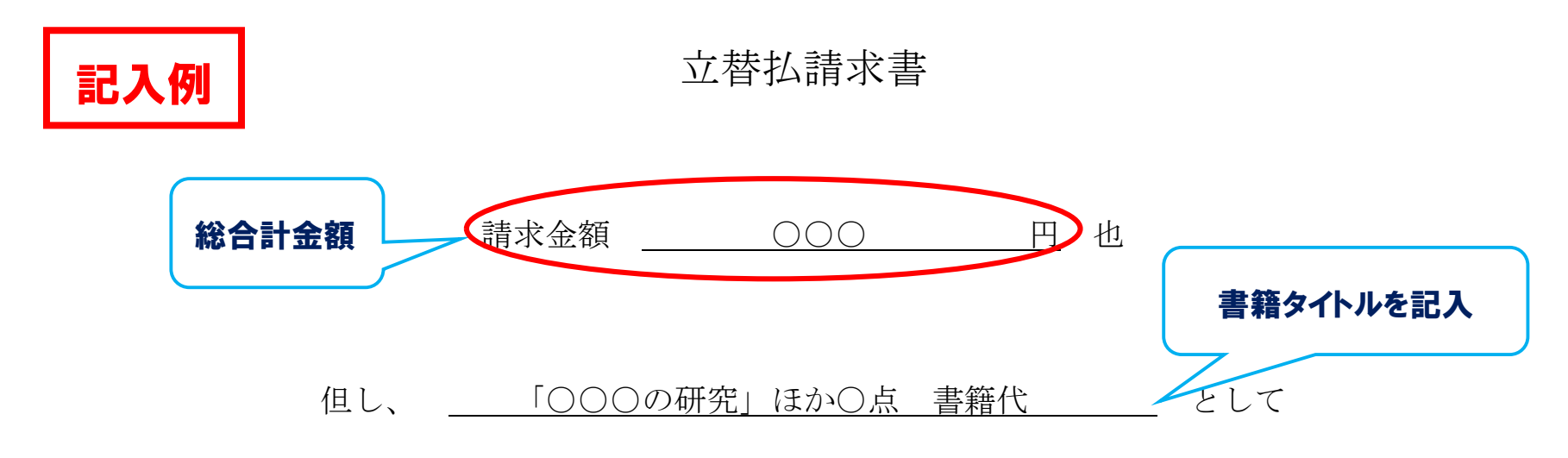

上記のとおり立替払いをしましたので、請求いたします。

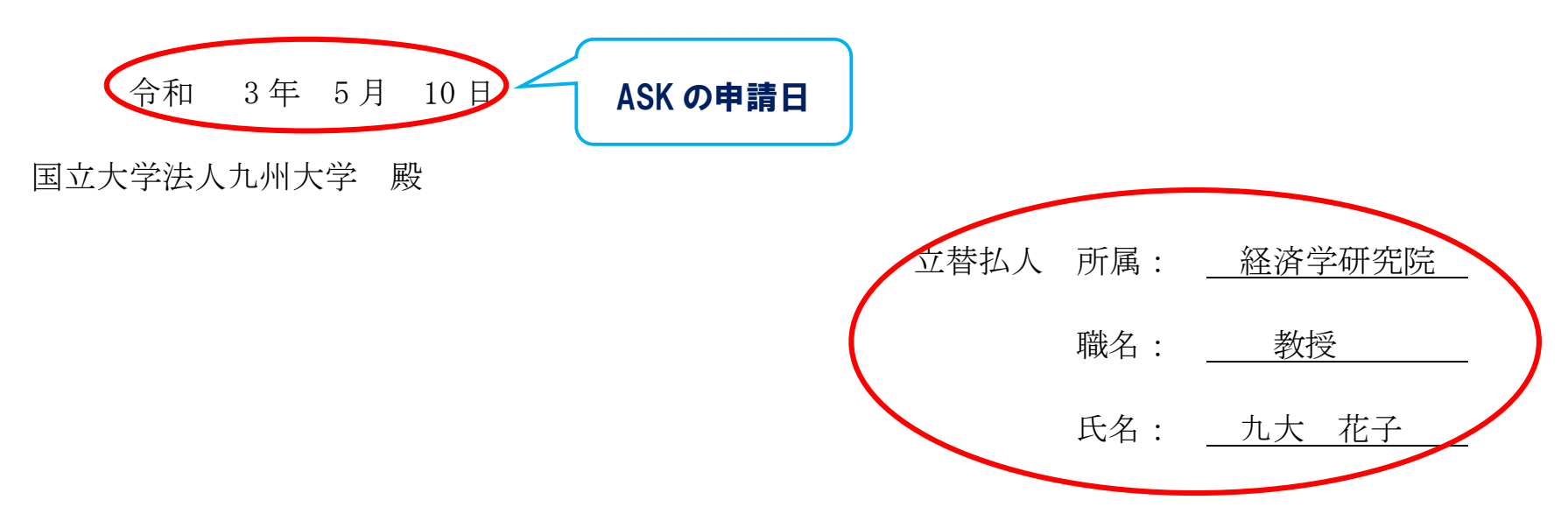